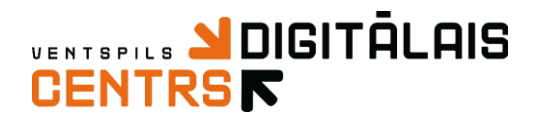

 $\cdot$ 

Clipboard

Shapes

## **Molberts.** *Ozoliņa* **jeb** *Akas* **zīme**

Iepazīsimies ar *Ozoliņa* jeb *Akas* zīmi. Tā simbolizē pasaules pamatu. Tā ir gudrības, izziņas un aizsardzības simbols. No sākuma izvēlnē *Sākums* (Home) no cilnes *Formas* (Shapes) izvēlamies *Rombu* (Diamond). Home View File X Cut Outline \*  $\boxed{\angle}$  Crop **⇒** Copy  $\Box$  Resize Fill<sup>\*</sup> Paste Select

Lai rombs būtu simetrisks, tā zīmēšanas laikā piespiesti jātur taustiņi *Ctrl* un *Shift* (turpmāk apzīmēsim *Ctrl* + *Shift*).

**Tools** 

Rotate

Image

Ja rombs ir veiksmīgi ieguvis nepieciešamo formu, tad var sākt veidot *Ozoliņa* zīmei raksturīgās līnijas.

> *Arī zīmējot līniju, ievēro, ka līnija veidosies līka, ja netiks turēti nospiesti īsinājumtaustiņi Ctrl + Shift!*

Uzzīmēsim vienu līniju, kuru vēlāk novietosim romba virsotnē. Līnijas zīmēšanas rīks *Līnija* (Line) atrodas izvēlnē *Sākums* (Home) cilnē *Formas* (Shapes).

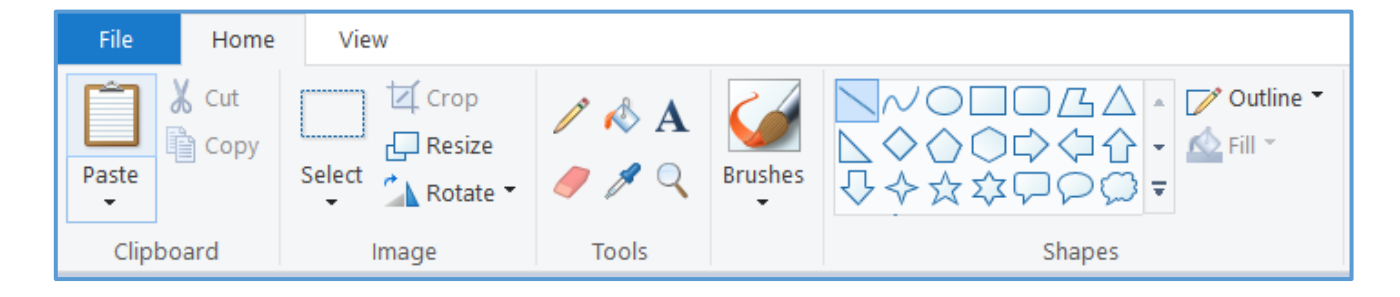

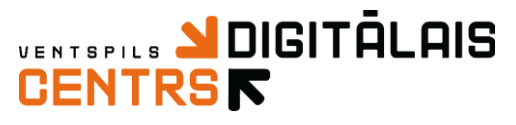

Lai programmā *Molberts* kopētu, nepieciešams atlasīt attiecīgo objektu jeb objektu daļas (vai vairākus objektus). Atlasīšanas rīks *Atlasīt* (Select) atrodas izvēlnes *Sākums* (Home) cilnē *Attēls* (Image). Izmantosim bieži lietoto atlasīšanas rīku *Taisnstūrveida atlase* (Rectangular selection).

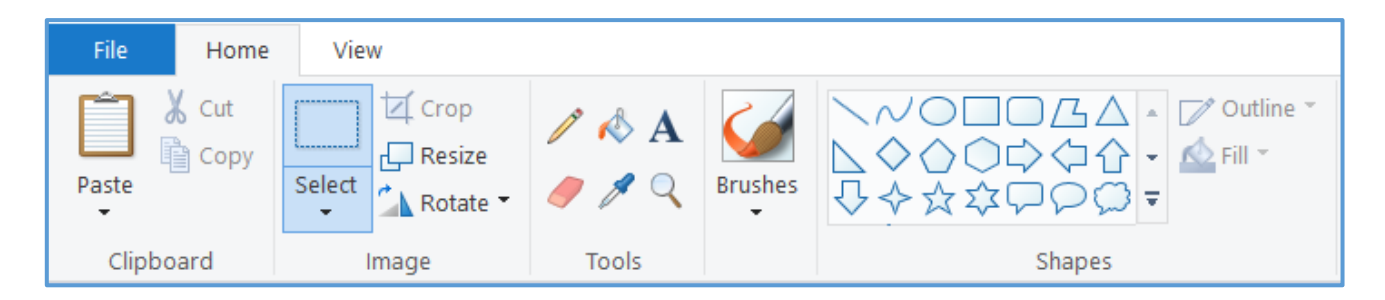

Kad līnija ir atlasīta, nepieciešams vēlreiz izvēlēties atlasīšanas rīku, bet šoreiz *Caurspīdīga atlase* (Transparent selection), lai atlasītos tikai līnija, bez baltā fona. Tālāk nepieciešams attiecīgo objektu kopēt un ielīmēt.

Ctrl + C — Kopēt Ctrl + V — Ielīmēt

Izmantojot atlasīšanas rīku un peli, līnijas jāpārvieto uz attiecīgajām vietām. Lai pagrieztu jeb rotētu līnijas, jāatlasa līnija un izvēlnē *Sākums* (Home) cilnē *Attēls* (Image) jāizvēlas komanda *Pagriezt* (Rotate). Šajā gadījumā nepieciešams izvēlēties *Pagriezts par 90° pa kreisi* (Rotate left 90°).

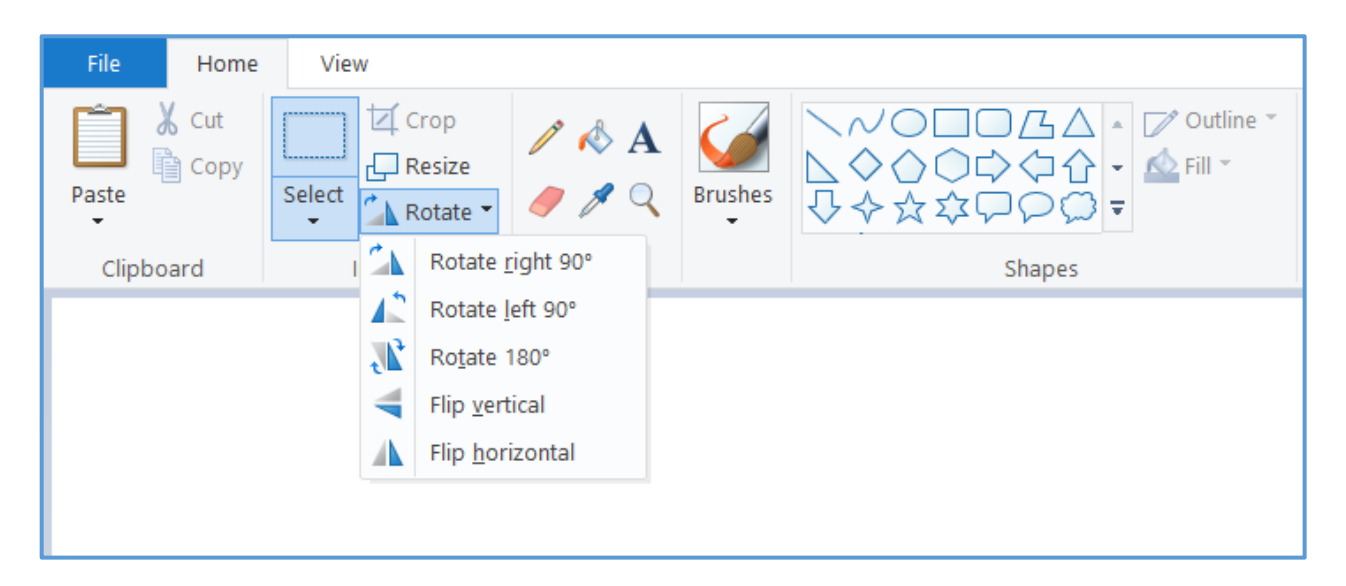

## **Svarīgi atcerēties**

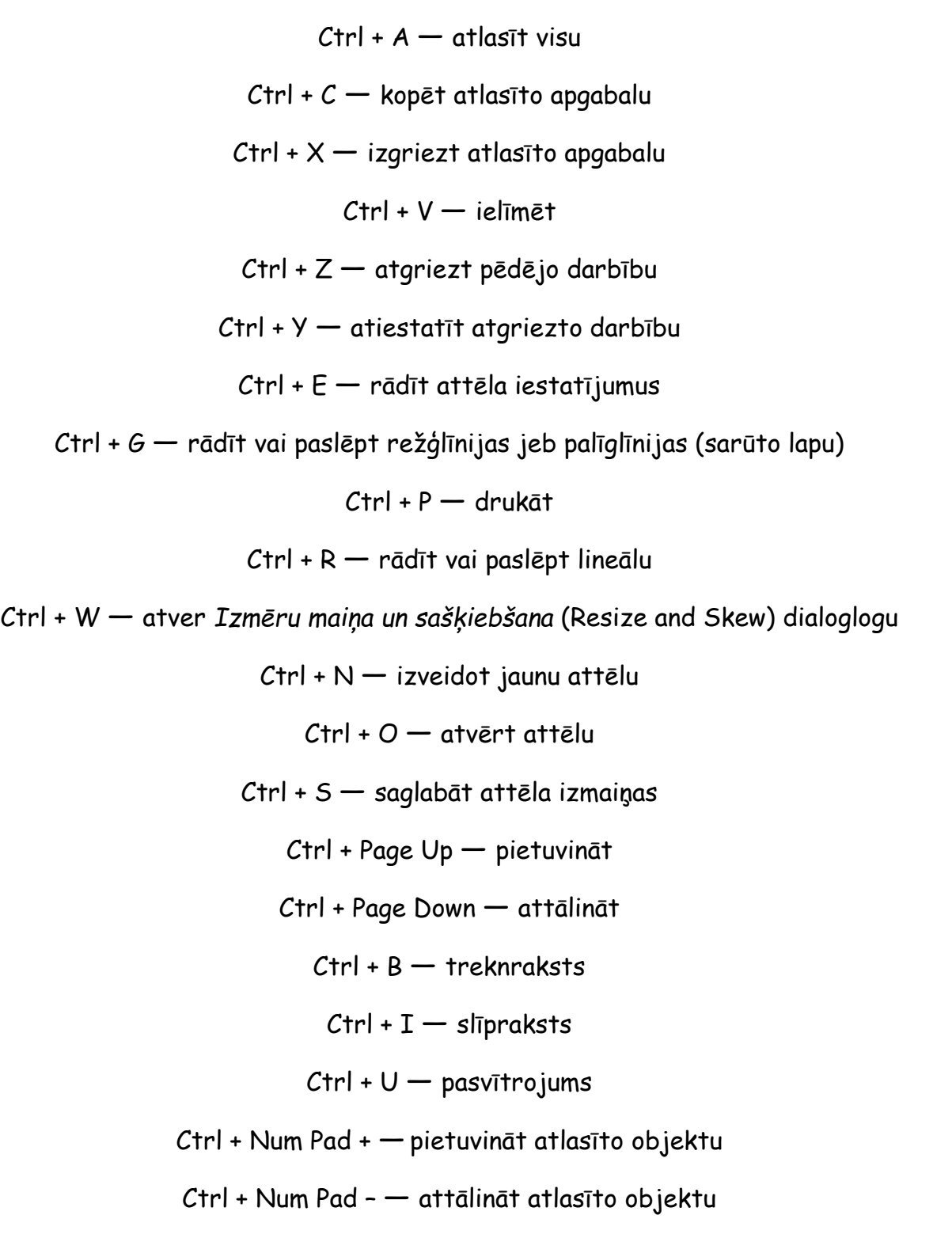